DEMO MANUAL DC2165A

TECHNOLOGY LTC3884EUK High Efficiency, Dual-Output, Synchronous Buck Converter with Power System Management

### **DESCRIPTION**

Demonstration circuit 2165A is a high efficiency, high density, dual-output buck converter with a 4.5V to 14V input range. The output voltage is adjustable from 0.5V to 5.5V, and each output can supply up to 30A of load current when the output voltage is within a 0.5V to 1.8V range. This demo board features the LTC®3884, a dual-output poly phase step-down controller with ultra-low DCR sensing and incorporates digital power system management. The LTC3884 data sheet must be read in conjunction with this demo board manual for this demonstration circuit DC2165A.

The DC21065A powers up to default settings and produces power based on configuration resistors or with its non-volatile memory without the need for any serial bus communication. This allows easy evaluation of the DC/DC converter. To fully explore the extensive power system management features of the part, download the

GUI software LTpowerPlay™ onto your PC and use LTC's I<sup>2</sup>C/SMBus/PMBus dongle DC1613A to connect to the board. LTpowerPlay allows the userto reconfigure the part on-the-fly and store the configuration in EEPROM, view telemetry of voltage, current, temperature and fault status.

#### **GUI Software LTpowerPlay Download**

The software can be downloaded from: http://www.linear.com/LTpowerPlay

For more details and instructions of LTpowerPlay, please refer to LTpowerPlay GUI for LTC3884 demo manual.

#### **Design files for this circuit board are available at http://www.linear.com/demo/DC2165**

 $\mathcal{I}$ , LT, LTC, LTM, Linear Technology and the Linear logo are registered trademarks and LTpowerPlay is a trademark of Linear Technology Corporation. All other trademarks are the property of their respective owners.

#### PERFORMANCE SUMMARY **Specifications** are at  $T_A = 25^\circ C$

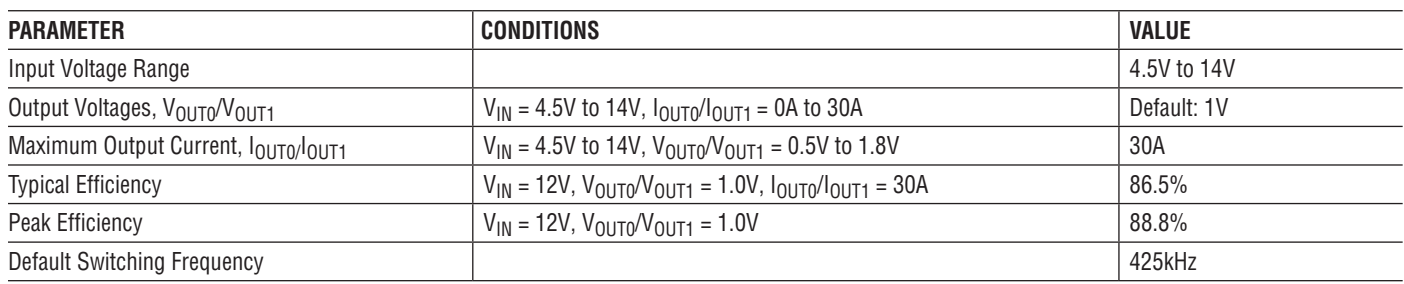

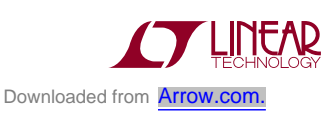

1

Demonstration circuit 2165A is easy to set up to evaluate the performance of the LTC3884. Refer to Figure 1 for the proper measurement equipment setup and follow the procedure below.

- 1. With power off, connect the input power supply to  $V_{\text{IN}}$ (4.5V to 14V) and GND (input return).
- 2. Connect the output load between  $V_{\text{OUT0}}/V_{\text{OUT1}}$  and GND (Initial load: no load).
- 3. Connect the DVMs to the input and outputs.
- 4. Check the default jumper/switch position: JP1: OFF, JP4: OFF, JP5: INT, SW1: OFF, SW2: OFF.
- 5. Turn on the input power supply up to 12V.

**NOTE:** Make sure that the input voltage does not exceed 14V.

- 6. Turn on the switches: SW1: ON, SW2: ON.
- 7. Check for the proper output voltages from  $V_{\text{OUTO}}$ + to V<sub>OUT0</sub>- and V<sub>OUT1</sub>+ to V<sub>OUT1</sub>-.
- 8. Once the proper output voltages are established, adjust the loads within the operating range and observe the output voltage regulation, ripple voltage and other parameters.
- 9. Connect the dongle and control the output voltages from the GUI. See LTpowerPlay Quick Start Guide session for details.

**NOTE:** When measuring the output or input voltage ripple, do not use the long ground lead on the oscilloscope probe. See Figure 2 forthe proper scope probe technique. Short, stiff leads need to be soldered to the  $(+)$  and  $(-)$  terminals of an output capacitor. The probe's ground ring needs to touch the (–) lead and the probe tip needs to touch the (+) lead.

#### **Connecting a PC to DC2165A**

You can use a PC to reconfigure the power management features of the LTC3884 such as: nominal  $V_{\text{OUT}}$ , margin set points, OV/UV limits, temperature fault limits, sequencing parameters, the fault log, fault responses, GPIOs and other functionality. The DC2165A dongle may be plugged when  $V_{IN}$  is present.

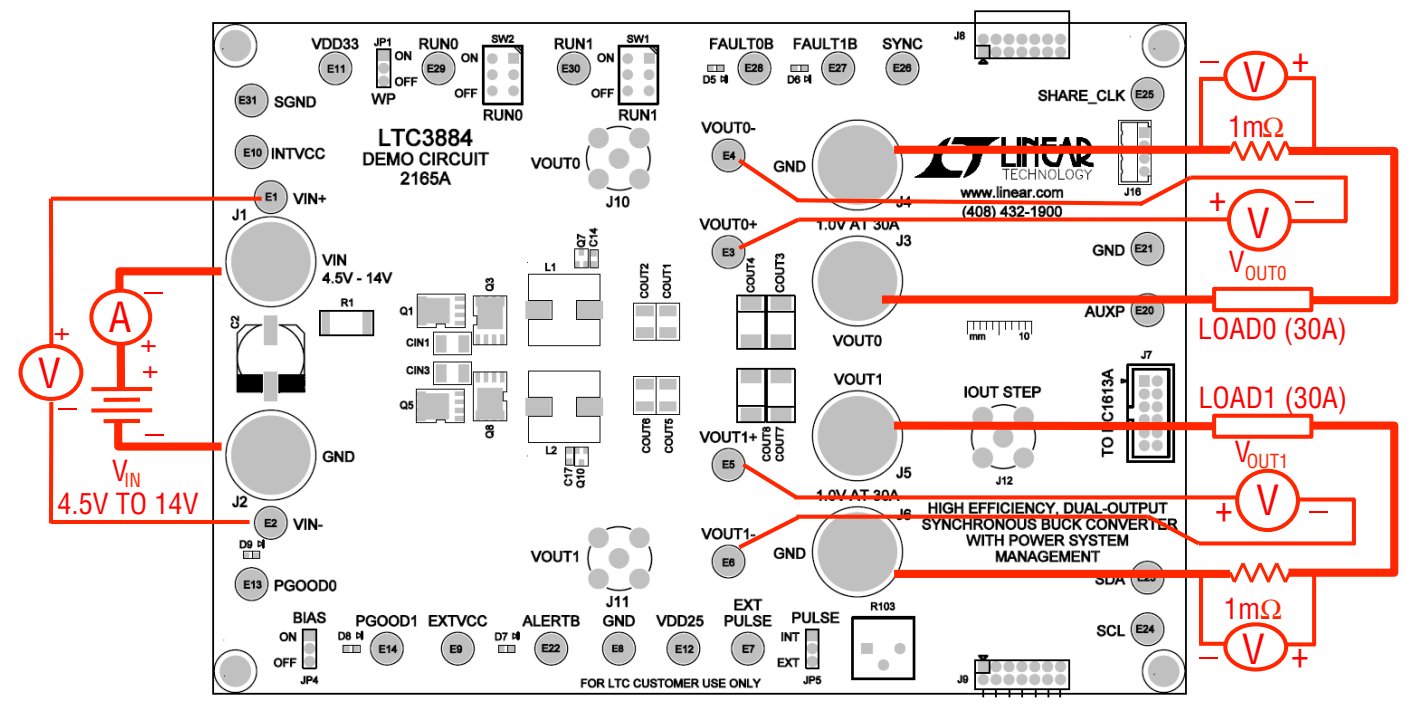

**Figure 1. Proper Measurement Equipment Setup**

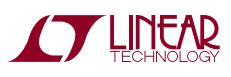

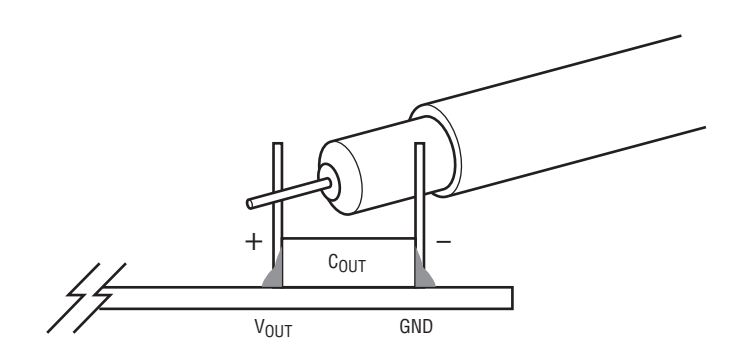

**Figure 2. Measuring Output Voltage Ripple**

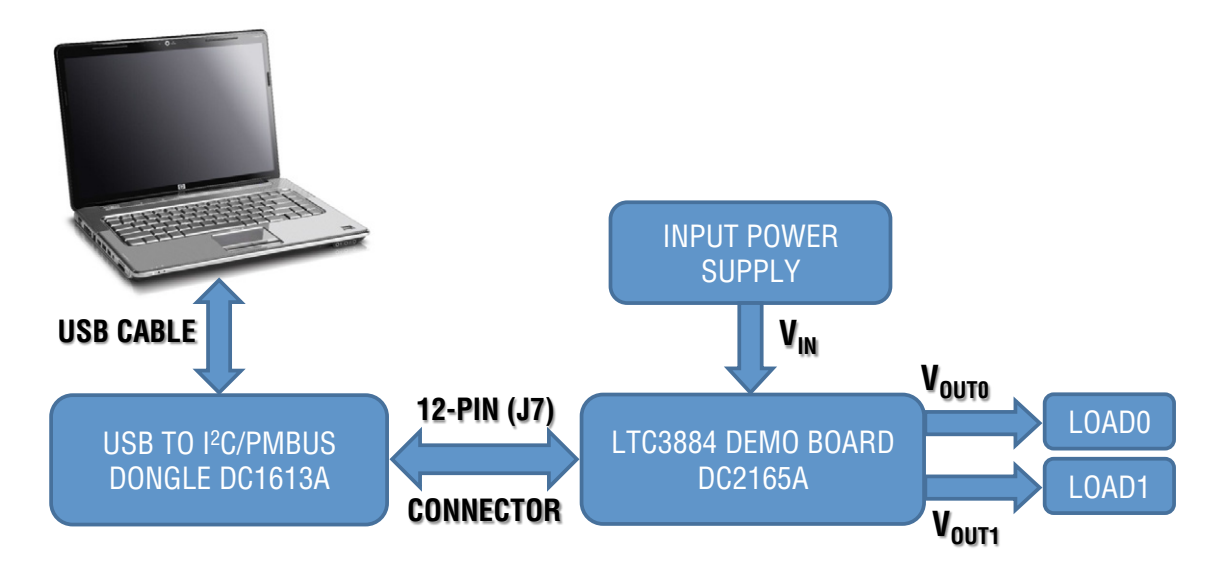

**Figure 3. Demo Setup with PC**

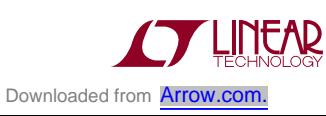

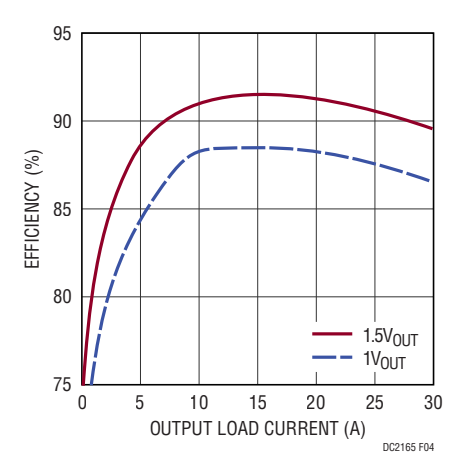

**Figure 4. Efficiency vs Load Current at**  $V_{IN}$  **= 12V,**  $f_{SW}$  **= 425kHz** 

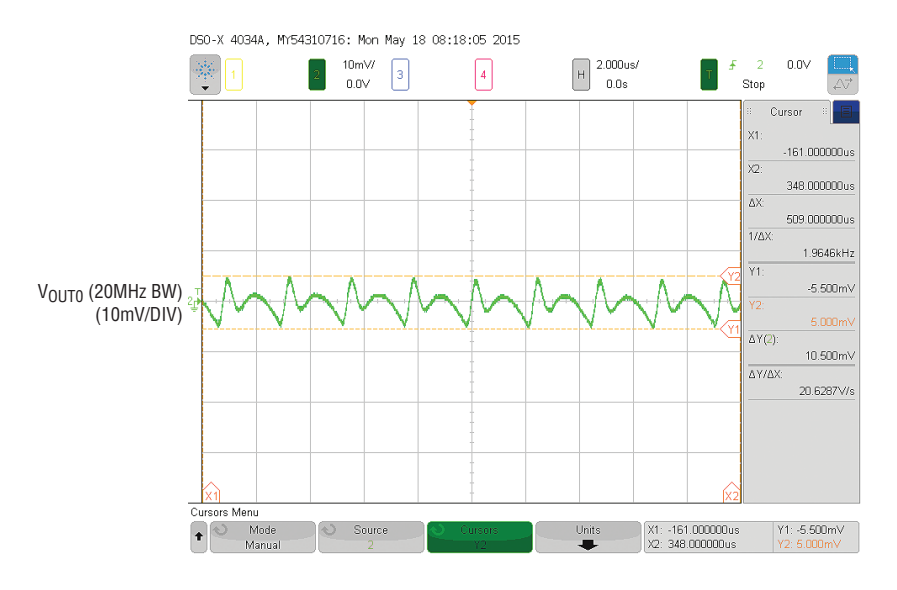

**Figure 5. Output Voltage Ripple at**  $V_{IN}$  **= 12V,**  $V_{OUT0}$  **= 1V,**  $I_{OUT0}$  **= 30A** 

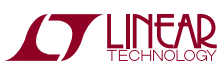

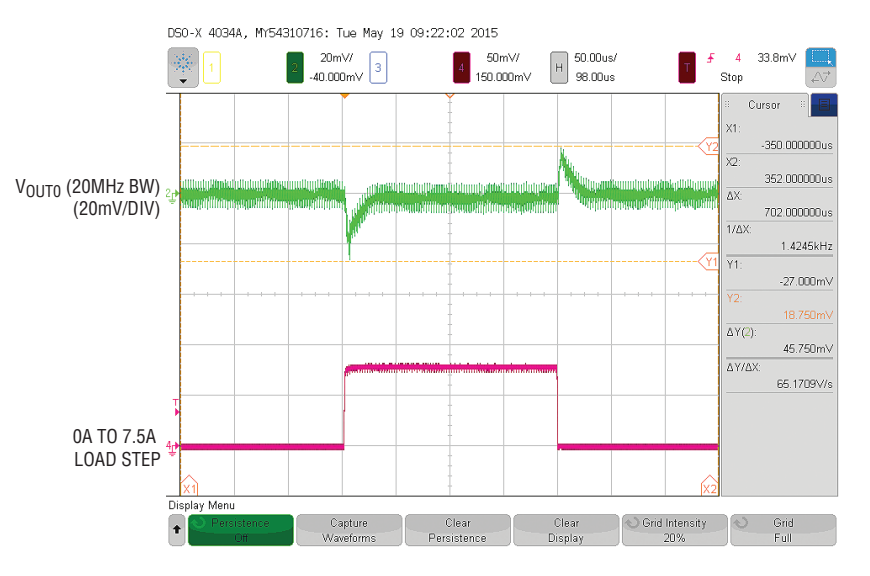

**Figure 6. Transient Response at VIN = 12V, VOUT0 = 1V, ∆IOUT0 = 7.5A**

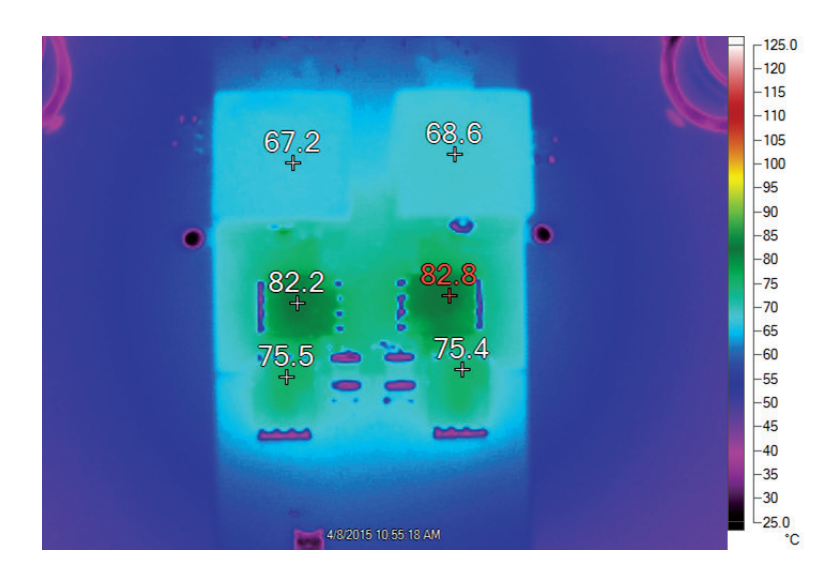

Figure 7. Thermal Performance at V<sub>IN</sub> = 12V, V<sub>OUT0</sub> =1 .0V, I<sub>OUT0</sub> = 30A, V<sub>OUT1</sub> = 1.0V, I<sub>OUT1</sub> = 30A, T<sub>A</sub> = 23.6°C, No Airflow

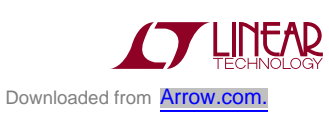

# LTpowerPlay QUICK START GUIDE

LTpowerPlay is a powerful Windows-based development environment that supports Linear Technology power system management ICs, including the LTM4676, LTC3880, LTC3883, LTC3884, LTC2974 and LTC2978. The software supports a variety of different tasks. You can use LTpowerPlay to evaluate Linear Technology ICs by connecting to a demo board system. LTpowerPlay can also be used in an offline mode (with no hardware present) in order to build a multichip configuration file that can be saved and reloaded at a later time. LTpowerPlay provides unprecedented diagnostic and debug features. It becomes a valuable diagnostic tool during board bring-up to program or tweak the power management scheme in a system, or to diagnose power issues when bringing up rails. LTpowerPlay utilizes the DC1613A USB-to-SMBus controller to communicate with one of many potential targets, including the LTM4676, the LTC3880, LTC3884

and the LTC3883's demo system, or a customer board. The software also provides an automatic update feature to keep the software current with the latest set of device drivers and documentation. The LTpowerPlay software can be downloaded from:

http://www.linear.com/LTpowerPlay

To access technical support documents for LTC Digital Power Products visit Help. View online help on the LTpowerPlay menu.

The following procedure describes how to use LT powerPlay to monitor and change the settings of LTC3884.

1. Download and install the LTpowerPlay GUI:

http://www.linear.com/LTpowerPlay

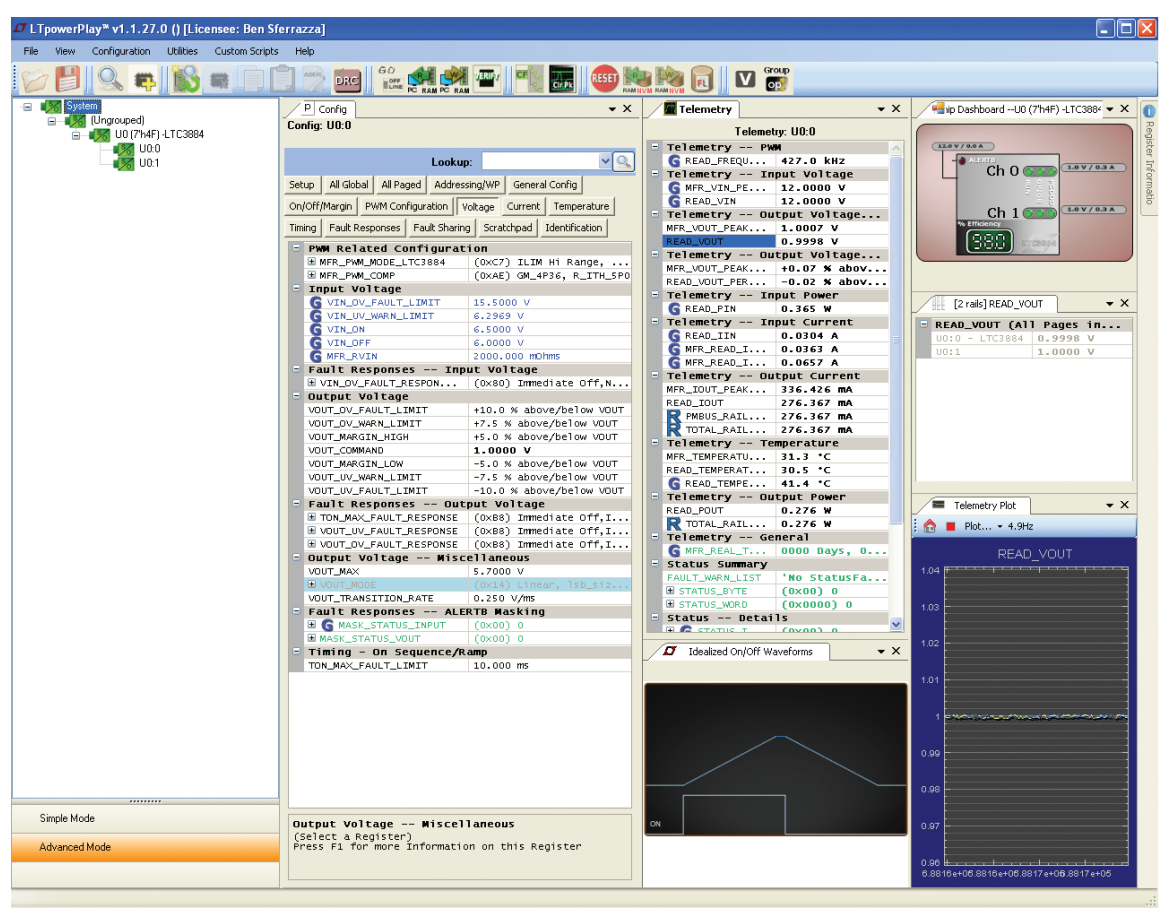

**Figure 8. LTpowerPlay Main Interface**

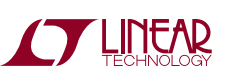

# LTpowerPlay QUICK START GUIDE

- 2. Launch the LTpowerPlay GUI.
	- a. TheGUIshouldautomaticallyidentifytheDC2165A. The system tree on the left hand side should look like this:

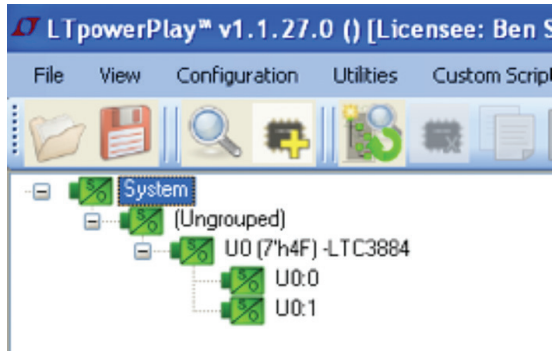

b. A green message box shows for a few seconds in the lower left hand corner, confirming that LTC3884 is communicating:

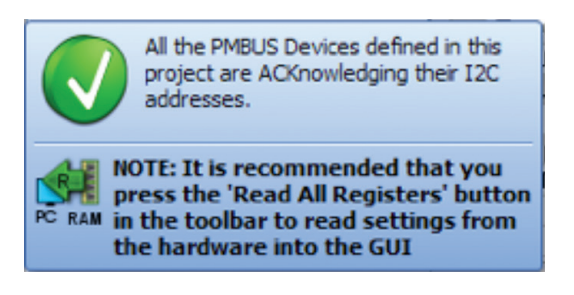

c. In the Toolbar, click the "R" (RAM to PC) icon to read the RAM from the LTC3884. This reads the configuration from the RAM of LTC3884 and loads it into the GUI.

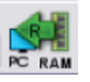

d. If you want to change the output voltage to a different value, like 1.5V. In the Config tab, type in 1.5 in the VOUT COMMAND box, like this:

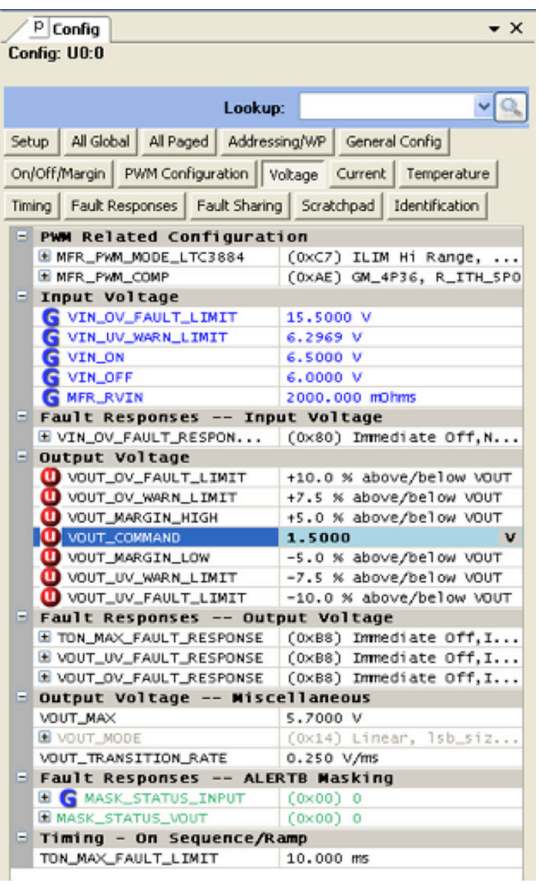

 Then, click the "W" (PC to RAM) icon to write theseregistervaluestotheLTC3884. Afterfinishing this step, you will see the output voltage will change to 1.5V.

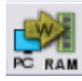

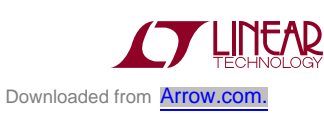

7

# LTpowerPlay QUICK START GUIDE

 Ifthewrite is successful, youwill see the following message:

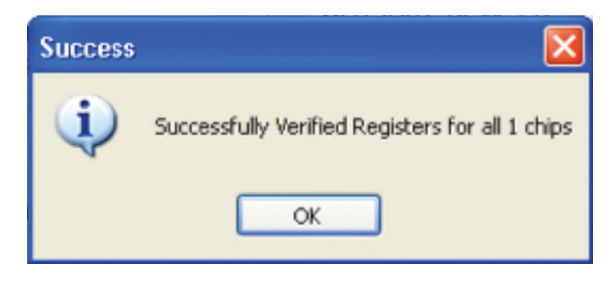

e. You can save the changes into the NVM. In the tool bar, click "RAM to NVM" button, as following:

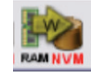

f. Savethedemoboardconfigurationtoa (\*.proj) file. Click the Save icon and save the file with a preferred file name.

# PARTS LIST

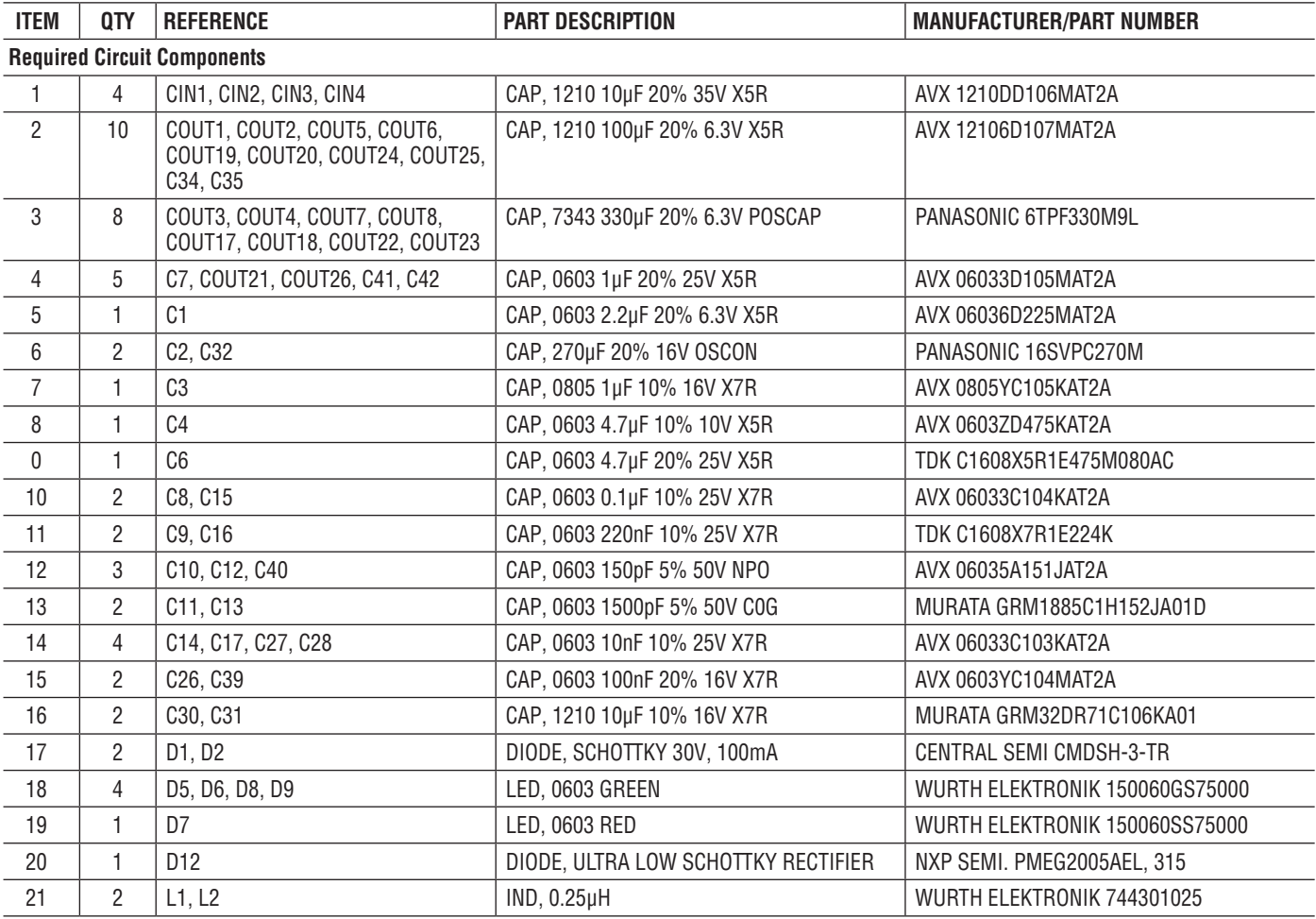

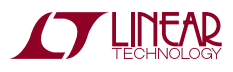

### PARTS LIST

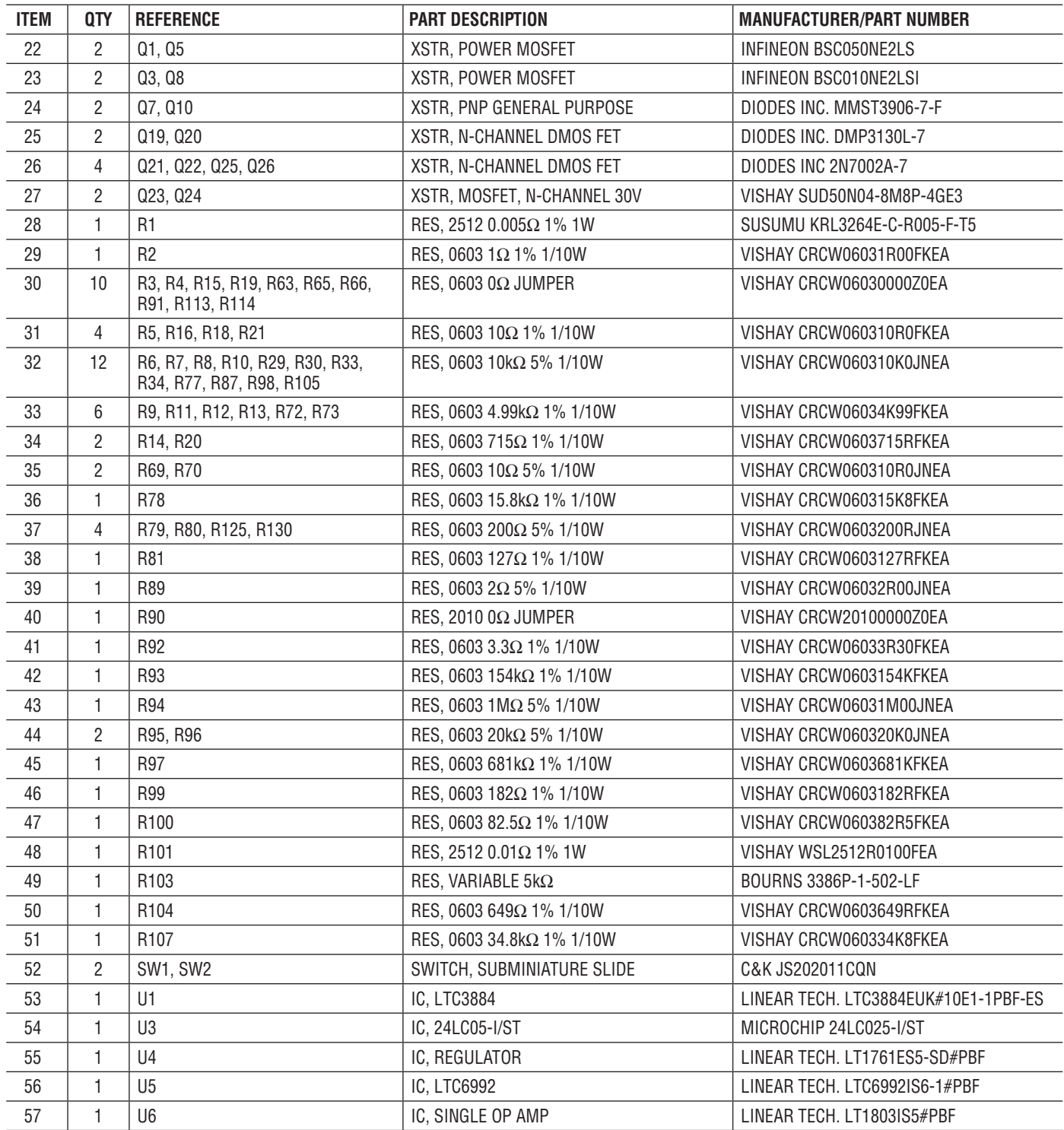

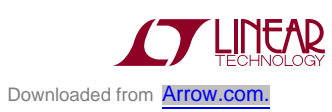

# DEMO MANUAL DC2165A

## PARTS LIST

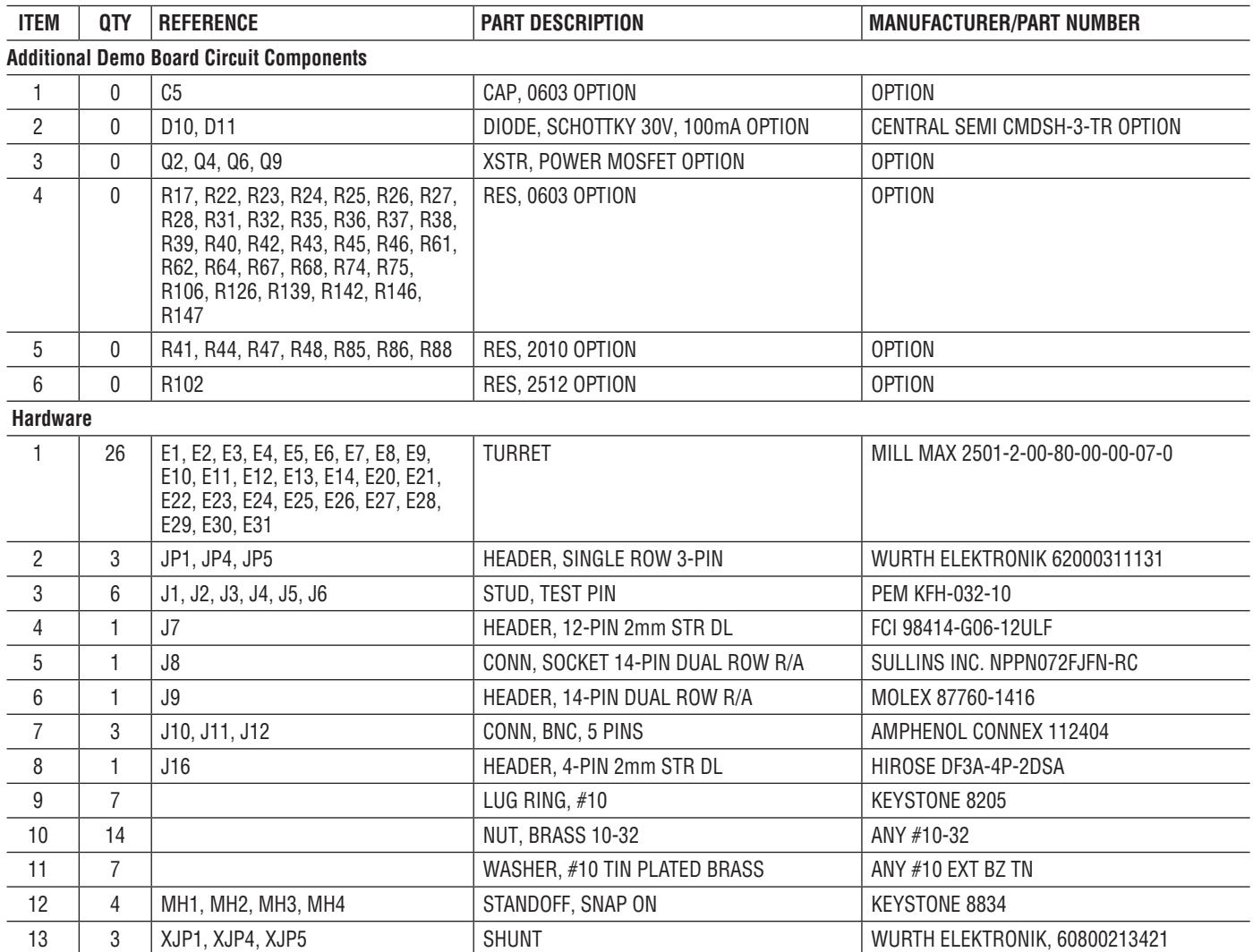

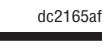

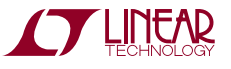

#### SCHEMATIC DIAGRAM

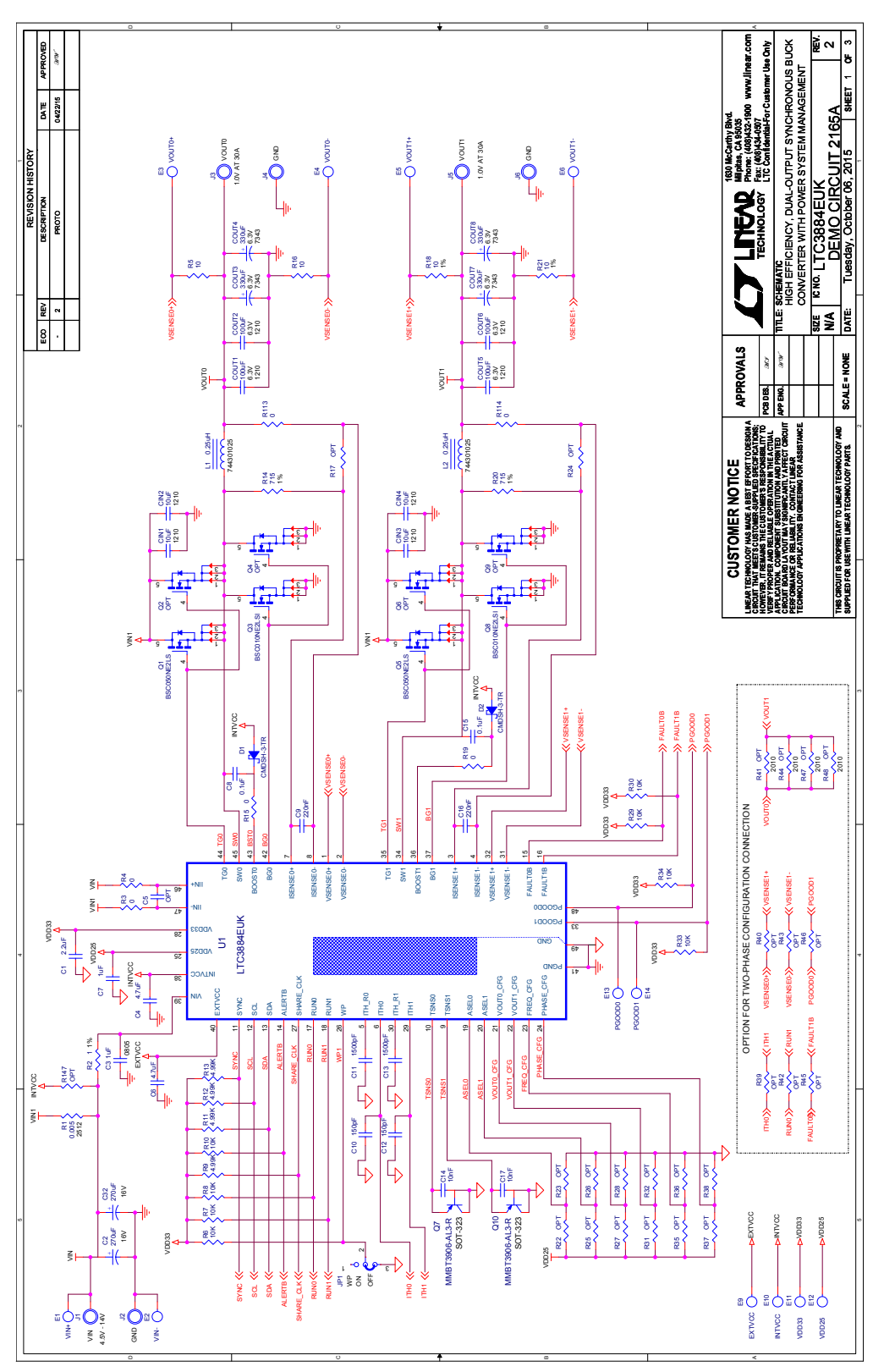

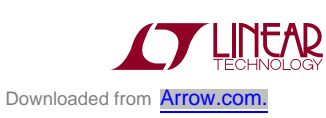

# SCHEMATIC DIAGRAM

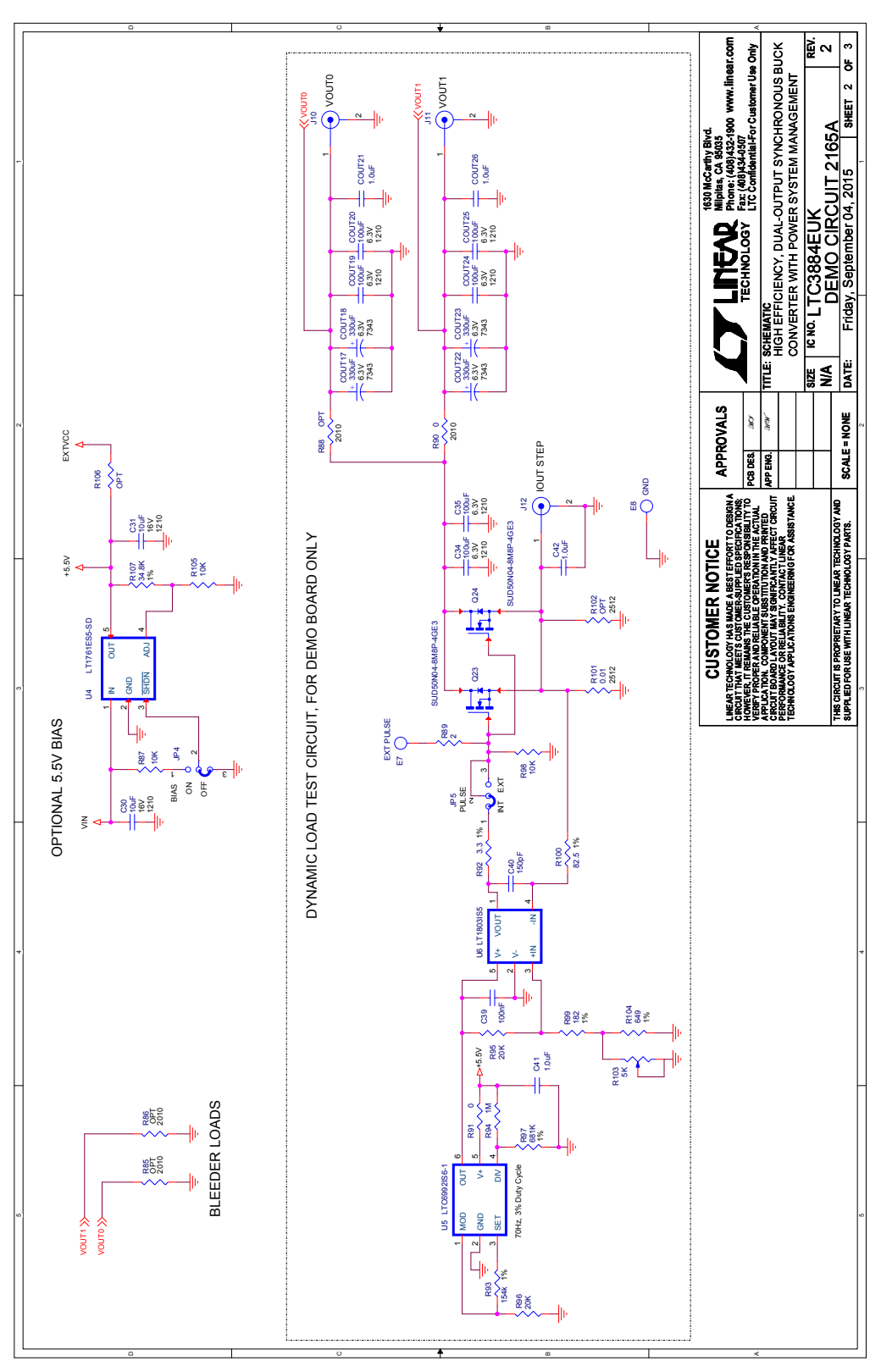

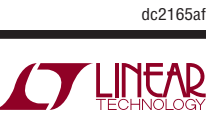

12 Downloaded from **[Arrow.com.](http://www.arrow.com)** 

#### SCHEMATIC DIAGRAM

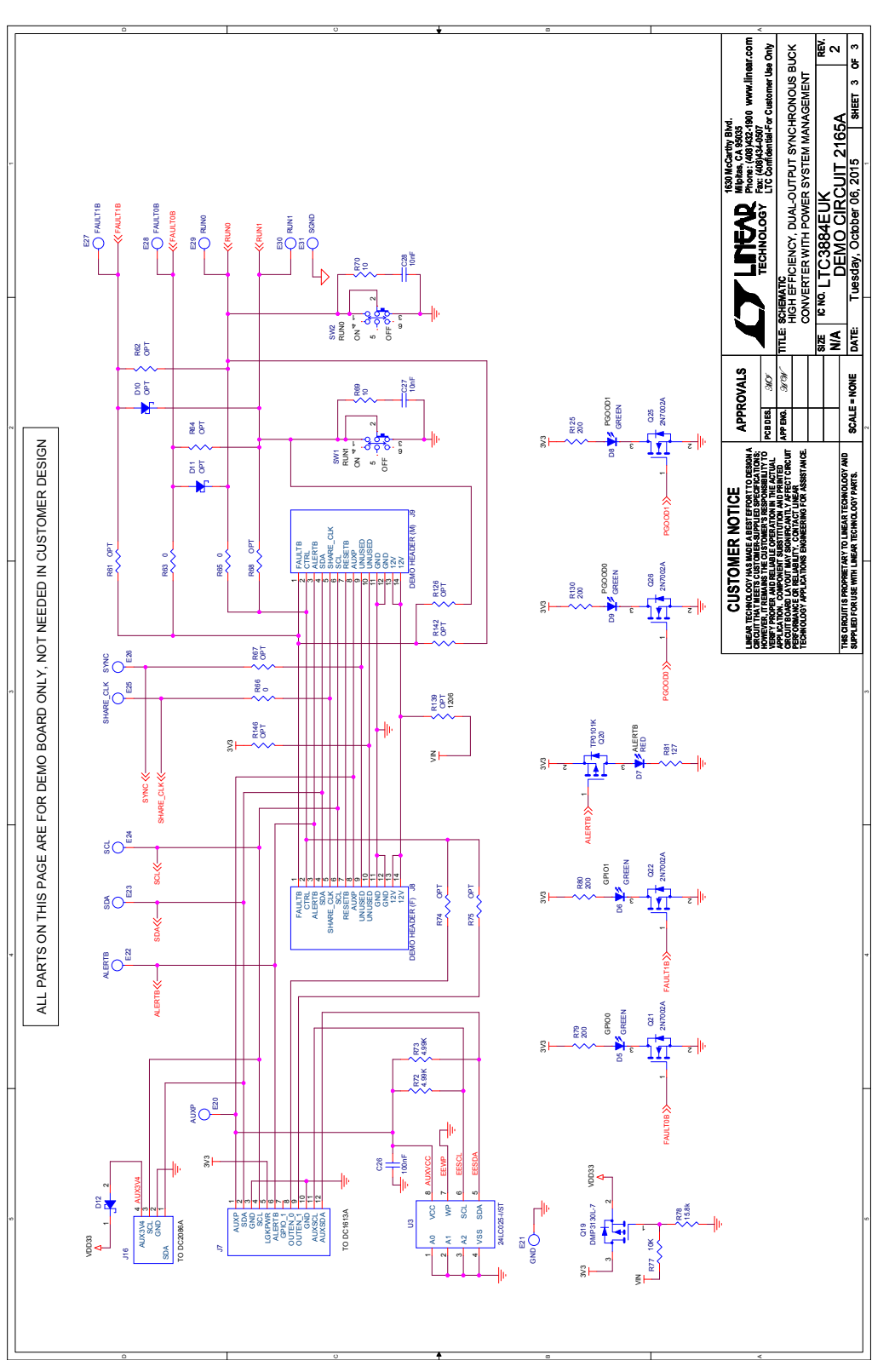

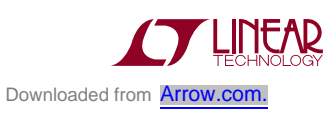

Information furnished by Linear Technology Corporation is believed to be accurate and reliable. However, no responsibility is assumed forits use. Linear Technology Corporationmakes no representation that the interconnection of its circuits as described herein will not infringe on existing patent rights. DEMO MANUAL DC2165A

#### DEMONSTRATION BOARD IMPORTANT NOTICE

Linear Technology Corporation (LTC) provides the enclosed product(s) under the following **AS IS** conditions:

This demonstration board (DEMOBOARD) kit being sold or provided by Linear Technology is intended for use for **ENGINEERINGDEVELOPMENT OR EVALUATION PURPOSES ONLY** and is not provided by LTC for commercial use. As such, the DEMO BOARD herein may not be complete in terms of required design-, marketing-, and/or manufacturing-related protective considerations, including but not limited to product safety measures typically found in finished commercial goods. As a prototype, this product does not fall within the scope of the European Union directive on electromagnetic compatibility and therefore may or may not meet the technical requirements of the directive, or other regulations.

If this evaluation kit does not meet the specifications recited in the DEMO BOARD manual the kit may be returned within 30 days from the date of delivery for a full refund. THE FOREGOING WARRANTY IS THE EXCLUSIVE WARRANTY MADE BY THE SELLER TO BUYER AND IS IN LIEU OF ALL OTHER WARRANTIES, EXPRESSED, IMPLIED, OR STATUTORY, INCLUDING ANY WARRANTY OF MERCHANTABILITY OR FITNESS FOR ANY PARTICULAR PURPOSE. EXCEPT TO THE EXTENT OF THIS INDEMNITY, NEITHER PARTY SHALL BE LIABLE TO THE OTHER FOR ANY INDIRECT, SPECIAL, INCIDENTAL, OR CONSEQUENTIAL DAMAGES.

The user assumes all responsibility and liability for proper and safe handling of the goods. Further, the user releases LTC from all claims arising from the handling or use of the goods. Due to the open construction of the product, it is the user's responsibility to take any and all appropriate precautions with regard to electrostatic discharge. Also be aware that the products herein may not be regulatory compliant or agency certified (FCC, UL, CE, etc.).

No License is granted under any patent right or other intellectual property whatsoever. **LTC assumes no liability for applications assistance,**  customer product design, software performance, or infringement of patents or any other intellectual property rights of any kind.

LTC currently services a variety of customers for products around the world, and therefore this transaction **is not exclusive**.

**Please read the DEMO BOARD manual prior to handling the product**. Persons handling this product must have electronics training and observe good laboratory practice standards. **Common sense is encouraged**.

This notice contains important safety information about temperatures and voltages. Forfurther safety concerns, please contact a LTC application engineer.

Mailing Address:

Linear Technology 1630 McCarthy Blvd. Milpitas, CA 95035

Copyright © 2004, Linear Technology Corporation

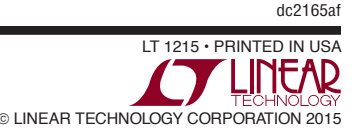